Part No. IB028775 Apr 2021

# **Operation Guide**

Application Software

SD021-PCR-LE/WE

## **RMT CONT SOFTWARE FOR PCR-LE/ PCR-WE**

[About This Guide](#page-1-0) *2*

[Safety Precautions](#page-2-0) *3*

[Packing List](#page-2-0) *3*

[System Requirements](#page-2-0) *3*

[Notes on Use](#page-3-0) *4*

[Specifications](#page-3-0) *4*

[Installation](#page-4-0) *5*

[PCR Firmware Version](#page-6-0) *7*

[Connecting to the PCR](#page-7-0) *8*

[Configuring the PCR](#page-8-0) *9*

[PC Configuration](#page-12-0) *13*

[Starting SD021-PCR-LE/WE](#page-13-0) *14*

[SD021-PCR-LE/WE Control Procedure](#page-14-0) *15*

[Limit Values and Protection Functions](#page-14-0) *15*

[Selecting the PCR to Control](#page-15-0) *16*

[Selecting the Output Method \(PCR-LE2/ PCR-WE2 only\)](#page-16-0) *17*

[Selecting the Output Voltage Mode](#page-16-0) *17*

[Selecting the Output Voltage Range](#page-17-0) *18*

[Setting the Voltage](#page-18-0) *19*

[Setting the Frequency](#page-19-0) *20*

[Turning the Output On and Off](#page-19-0) *20*

[Viewing Measured Values \(monitoring\)](#page-20-0) *21*

[Alarms](#page-21-0) *22*

[Saving and Recalling Settings](#page-22-0) *23*

[Using the Communication Monitoring Function](#page-23-0) *24*

[Using the Phase-Voltage or Line-Voltage Link Function](#page-23-0) *24*

[Locking the SD021-PCR-LE/WE Panel](#page-24-0) *25*

[Locking the Option display and Panel with a Password](#page-25-0) *26*

## <span id="page-1-0"></span>**About This Guide**

SD021-PCR-LE/WE (RMT CONT SOFTWARE FOR PCR-LE/ PCR-WE) is a software application for controlling a Kikusui PCR-LE/ PCR-LE2 series or PCR-WE/ PCR-WE2/ PCR-WE2R/ PCR-WEA/ PCR-WEA2/ PCR-WEA2R AC power supply from a Windows OS tablet PC.

SD021-PCR-LE / WE includes the following software:

SD021-PCR-LE (for PCR-LE/ PCR-LE2)

SD021-PCR-LE (for PCR-WE/ PCRWE2/ PCR-WE2R/ PCR-WEA/ PCR-WEA2/ PCR-WEA2R)

You can also use the software on a regular PC.

#### **Product versions that this guide covers**

This operation guide covers SD021-PCR-LE version 1.2x and SD021- PCR-WE version1.1x. The version is indicated in the lower right of the software window.

#### **Notations used in this guide**

In this guide, the PCR-LE/ PCR-LE2 Series AC Power Supply is also referred to as the "PCR-LE."

In this guide, the PCR-WE/ PCR-WE2/ PCR-WE2R/ PCR-WEA/ PCR-WEA2/ PCR-WEA2R Series AC Power Supply is also referred to as the "PCR-WE." The PCR-WE2/ PCR-WE2R/ PCR-WEA2/ PCR-WEA2R Series AC Power Supply is also referred to as the "PCR-WE2."

In this guide, the PCR-LE/ PCR-LE2/ PCR-WE/ PCR-WE2/ PCR-WE2R/ PCR-WEA/ PCR-WEA2/ PCR-WEA2R Series AC Power Supply is also referred to as the "PCR."

The screen captures used in this manual may differ from what actually appears. The screen captures are merely examples.

### **Related manuals**

For details on safety precautions, installation, operation, specifications, and the like of the PCR-LE/PCR-WE series AC power supplies, see the PCR-LE/PCR-WE series operation manual.

### **Trademarks**

Microsoft and Windows are either registered trademarks or trademarks of Microsoft Corporation in the United States and/or other countries.

Intel is a registered trademark of Intel Corporation or its subsidiaries in the United States and other countries.

All company names and product names used in this manual are trademarks or registered trademarks of their respective companies.

### **Copyrights**

The contents of this guide may not be reproduced, in whole or in part, without the prior consent of the copyright holder.

The specifications of this product and the contents of this guide are subject to change without prior notice.

Copyright© 2015 Kikusui Electronics Corporation

## <span id="page-2-0"></span>**Safety Precautions**

Before you use SD021-PCR-LE/WE, read the operation manual of the PCR-LE/PCR-WE series AC power supply that you intend to control with SD021-PCR-LE/WE, and be sure to make connections and handle the device properly. Improper connections or handling can lead to serious accidents, injury, and fire.

## **Packing List**

When you receive the product, check that all accessories are included and that the accessories have not been damaged during transportation. If any of the accessories are damaged or missing, contact your Kikusui agent or distributor.

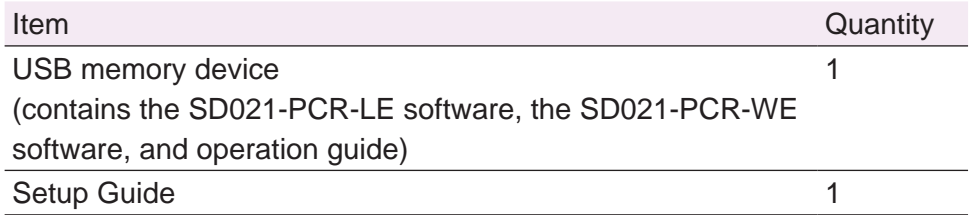

## **System Requirements**

To install and use the application software, you need the following hardware and software.

- Tablet PC running Windows 10 (64 bit) or Windows 8.1 (64 bit)
- CPU: Intel Core i5 or better
- RAM: 2 GB or more (4 GB or more recommended)
- 10 GB or more free hard disk space (additional space is required depending on the type of data you need to save)
- Resolution: 1366×768 dots or better (1920×1080 dots or better recommended)
- Screen aspect ratio: 16:9 recommended
- USB interface (required for installing SD021-PCR-LE/WE)
- Adobe Reader6 or later (to view the PDF operation guide)
- LAN interface

## <span id="page-3-0"></span>**Notes on Use**

Disable the following features on your PC while running SD021-PCR-LE/WE.

- Widows power-saving mode
- Screen saver
- Memory-resident programs

While running SD021-PCR-LE/WE, avoid operating other software applications.

Lock the tablet PC screen in the landscape orientation.

If you change the screen resolution or change the sizes of items, the screen may not be displayed properly.

If you are using wireless LAN, the operation of the software may become unstable depending on the radio wave conditions.

If you are using wired LAN, disable the wireless LAN function.

Disable advanced power management (APM) and sleep mode.

## **Specifications**

- Wiring system: single-phase two-wire, single-phase three-wire, threephase
- Output mode: AC, DC
- Output voltage range: L range, H range
- Output: on, off
- Voltage setting resolution: 0.1 V,
- Frequency setting resolution: 0.01 Hz (1.00 Hz to 100.0 Hz)
- 0.1 Hz (100.0 Hz to 999.9 Hz)
- 1 Hz (1000 Hz to 5000 Hz, PCR-WE only)
- Monitoring function: Current, voltage, power, power factor, frequency
- Monitoring interval: Acquired at 500 ms intervals from the AC power supply
- Saving and recalling settings
- External control is not supported.

## <span id="page-4-0"></span>**Installation**

You need to log on as an administrator to install the software.

Exit all software applications that are running. If antivirus software is running, the installation may not be performed correctly. Turn off antivirus software while the installation is being performed. After the installation is complete, turn the antivirus software back on.

## **Installing the VISA library**

VISA (Virtual Instrument Software Architecture) was developed by the IVI Foundation. It is the standard specification for measurement instrument connection software.

A VISA library must be installed in your tablet PC to use SD021-PCR-LE/WE.

- NI-VISA by NI Corporation (Ver. 19.0 or later)
- Keysight VISA by Keysight Technologies (Keysight IO Libraries Suite 18.1 or later)
- KI-VISA Ver5.5 or later

#### - Note -

Do not install multiple VISA libraries on the same tablet PC. Doing so may cause errors.

### **Installing KI-VISA**

#### - Note -

If NI-VISA or Agilent VISA is already installed on your PC, you do not need to install KI-VISA.

KI-VISA is an original VISA library developed by Kikusui Electronics Corporation that supports the VXIplug&play VISA 5.0 specifications. You can download the most recent version of this library from the Kikusui Electronics Corporation website (https://www.kikusui.co.jp/en/download/).

- **1 Insert the supplied USB memory device into your tablet PC.**
- **2 Open the KI-VISA folder in the USB memory device.**
- **3 Double-tap Kivisa\_5\_5\_0(x64).exe.**

**4 Proceed with the installation according to the instructions on the screen.**

- Note -

kivisa 5 5 0(x64).exe contains two software packages, KI-VISA (x64) and KI-VISA (WOW64). When KI-VISA (x64)has been successfully installed, the installation of KI-VISA (WOW64) begins. Be sure to confirm that the installation of KI-VISA (WOW64) has finished successfully.

#### Kikusui KI-VISA (WOW64) 5.5.0.275

#### **Installation Complete**

Setup was completed successfully.

## **Installation (continued)**

## **Installing SD021-PCR-LE/WE**

If you want to control the PCR-LE, install SD021-PCR-LE. If you want to control the PCR-WE, install SD021-PCR-WE.

### ■**Installing SD021-PCR-LE**

- **1 Insert the supplied USB memory device into your tablet PC.**
- **2 Open the PCR-LE folder in the USB memory device. Double-tap setup.exe.**
- **3 Proceed with the installation according to the instructions on the screen.**
- **4 In the Apps view of the Start screen, press and hold SD021-PCR-LE, and select Pin to Start.**

### ■**Installing SD021-PCR-WE**

- **1 Insert the supplied USB memory device into your tablet PC.**
- **2 Open the PCR-WE folder in the USB memory device. Double-tap setup.exe.**
- **3 Proceed with the installation according to the instructions on the screen.**
- **4 In the Apps view of the Start screen, press and hold SD021-PCR-WE, and select Pin to Start.**

## **Uninstalling SD021-PCR-LE/WE**

### ■**Uninstalling SD021-PCR-LE**

**1 Press and hold the SD021-PCR-LE tile on the Start screen.**

#### **2 Tap Uninstall.**

The Programs and Feature window appears.

**3 From the list, select "Kikusui SD021-PCR-LE RMT CONT SOFTWARE" to delete it.**

### ■**Uninstalling SD021-PCR-WE**

- **1 Press and hold the SD021-PCR-WE tile on the Start screen.**
- **2 Tap Uninstall.**

The Programs and Feature window appears.

**3 From the list, select "Kikusui SD021-PCR-WE RMT CONT SOFTWARE" to delete it.**

## <span id="page-6-0"></span>**PCR Firmware Version**

For details on how to check the version, see the operation manual for the PCR.

You can download the firmware updater from the Kikusui Electronics Corporation website (https://www.kikusui.co.jp/en/download/) and update to the latest version.

#### ■**PCR-LE Firmware Version**

SD021-PCR-LE can control PCR-LE AC power supplies with firmware version 4.34 and later. You must update the firmware of these products if their current version is 4.33 or earlier.

For PCR-LE with firmware version 2.00 and later, you can update to the latest version.

For updating PCR-LE with firmware version 1.99 and earlier, contact your Kikusui agent or distributor.

#### ■**PCR-WE Firmware Version**

SD021-PCR-WE can control PCR-WE AC power supplies with firmware version 1.38 and later. You must update the firmware of these products if their current version is 1.37 or earlier.

#### ■**PCR-WEA Firmware Version**

SD021-PCR-WE can control PCR-WEA AC power supplies with firmware version 3.10 and later.

## <span id="page-7-0"></span> **WARNING**

**If a network problem occurs, an unexpected dangerous voltage may oc-cur that may cause electric shock, fire, physical damage to the DUT, and so on. If you are going to remotely control the PCR from a distance, install a Web camera or take other measures to monitor the status**

## **Direct connection through a LAN cable**

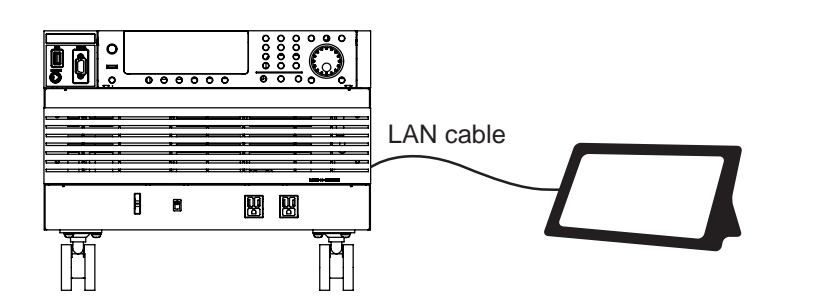

Connect the PCR to the tablet PC directly with a LAN crossover cable.

If the LAN interface is equipped with an AUTO-MDIX function, a straight cable can also be used.

You must install an optional LAN interface board (LN05-PCR-LE) in the PCR-LE.

### **WiFi connection**

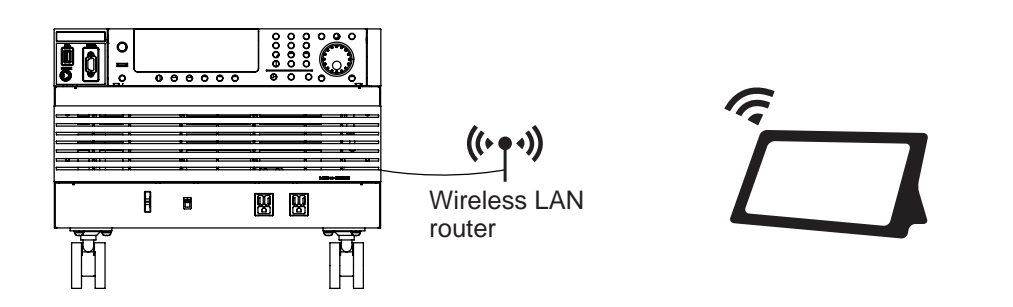

Connect a wireless LAN router to the LAN port of the PCR.

You must install an optional LAN interface board (LN05-PCR-LE) in the PCR-LE.

## **Optical fiber connection**

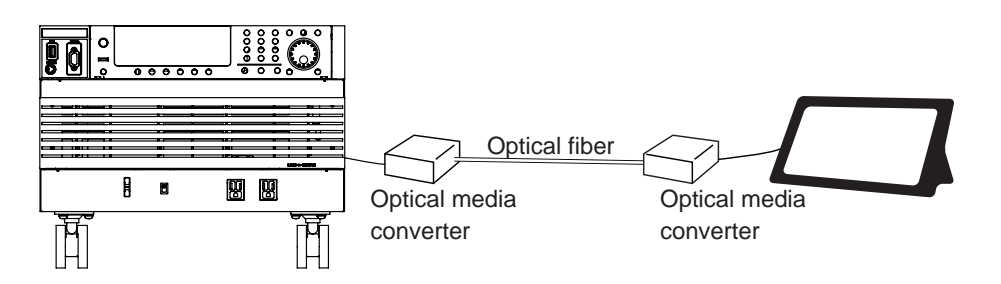

Connect the PCR to the tablet PC with an optical fiber cable through LAN.

You must install an optional LAN interface board (LN05-PCR-LE) in the PCR-LE.

## <span id="page-8-0"></span>**Configuring the PCR**

After connecting to the PCR, set its IP address.

## **Setting the IP Address of PCR-LE**

### ■ When assigning the **IP** address automatically

If you connect directly to the PCR with a LAN cable, assign the IP address automatically.

- **1 On the PCR-LE, press CONFIG (SHIFT+OPR MODE) and then COM-I/F (F1). Then, set TYPE to LAN (F5).**
	- **2 Set DHCP to off, AUTO IP to on, and MANUAL ID to off.**

**3 Turn the PCR-LE POWER switch off and then on.** After you turn the POWER switch off, wait at least 15 seconds before you turn the POWER switch back on.

#### ■**When using a fixed IP address**

**1 On the PCR-LE, press CONFIG (SHIFT+OPR MODE) and then COM-I/F (F1). Then, set TYPE to LAN (F5).**

#### **2 First, set DHCP to off, AUTO IP to on, and MANUAL ID to off.**

You cannot set the fixed IP address from the PCR-LE front panel. To set a fixed IP address, first set DHCP to off, AUTO IP to on, and MANUAL ID to off, and then use the Web browser interface.

### **3 Set the IP address from the PCR-LE's Web browser.**

For details, see "Interface Setup" > "Accessing and operating the PCR from a Web browser (LAN interface)" in the communication interface manual, which is available in the CD-R supplied with the PCR-LE.

### **4 Turn the PCR-LE POWER switch off and then on.**

After you turn the POWER switch off, wait at least 15 seconds before you turn the POWER switch back on.

### **Setting the IP Address of PCR-LE (continued)**

### ■ Checking the **IP** address

After setting the IP address, check the IP address assigned to the PCR-LE. Be sure to do this as you will need the IP address to select the PCR-LE that you want to control on SD021-PCR-LE.

#### **1 On the PCR-LE, press CONFIG (SHIFT+OPR MODE) and then COM-I/F (F1).**

### **2 Press LAN (F5).**

The IP address is displayed. If AUTO IP is set to on, it may take several tens of seconds before it is displayed.

## **Configuring the PCR (continued)**

## **Setting the IP Address of PCR-WE**

### ■ When assigning the **IP** address automatically

If you connect directly to the PCR with a LAN cable, assign the IP address automatically.

- **1 Press CONFIG (SHIFT+OPR MODE) > COM-I/F (F1) > LAN (F1).**
- **2 Press MODIFY (F3).**
- **3 Select IP Address Assign, and press EDIT (F3).**
- **4 Select Auto, and press APPL (F5).**
- **5 Turn the PCR-WE POWER switch off and then on.** The settings take effect.

#### ■ When using a fixed IP address

- **1 Press CONFIG (SHIFT+OPR MODE) > COM-I/F (F1) > LAN (F1).**
- **2 Press MODIFY (F3).**
- **3 Select IP Address Assign, and press EDIT (F3).**
- **4 Select STATIC.**
- **5 Select IP Address, and press EDIT (F3).**
- **6 Set the IP address.** Then, press OK (F4).
- **7 Press APPL(F5).**
- **8 Turn the PCR-WE POWER switch off and then on.** The settings take effect.

### **Setting the IP Address of PCR-WE (continued)**

### ■ Checking the **IP** address

After setting the IP address, check the IP address assigned to the PCR-WE. Be sure to do this as you will need the IP address to select the PCR-WEthat you want to control on SD021-PCR-WE.

Set the tablet PC's IP address using the same network address as the PCR-WE IP address.

Press CONFIG (SHIFT+OPR MODE) > COM-I/F (F1) > LAN (F1).

The IP address is displayed. If IP Address Assign is set to AUTO, it may take several tens of seconds before it is displayed.

## <span id="page-12-0"></span>**PC Configuration**

Next, configure the PC.

#### ■ When assigning the **IP** address automatically

If you connect directly to the PCR with a LAN cable, assign the IP address automatically.

- **1 On the taskbar, click Start, Settings, Network& Internet, Status, Network and Sharing Center, and Change adapter settings.**
- **2 Press and hold the network you want to use.**
- **3 Select Properties.**
- **4 Select the Internet Protocol Version 4 (TCP/IPv4) check box, and then tap Properties.**
- **5 On the General tab, select Obtain an IP address automatically.**

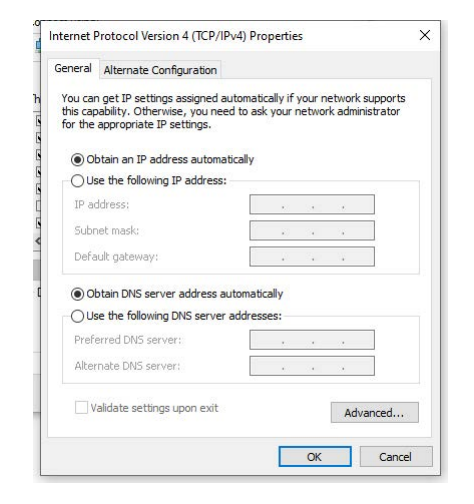

**6 On the Alternate Configuration tab, select Automatic private IP address.**

#### ■ When using a fixed IP address

- **1 On the taskbar, click Start, Settings, Network& Internet, Status, Network and Sharing Center, and Change adapter settings.**
- **2 Press and hold the network you want to use.**
- **3 Select Properties.**
- **4 Select the Internet Protocol Version 4 (TCP/IPv4) check box, and then tap Properties.**
	- **5 On the General tab, select Use the following IP address, and set the IP address, subnet mask, and so on.**

For details, consult your network administrator.

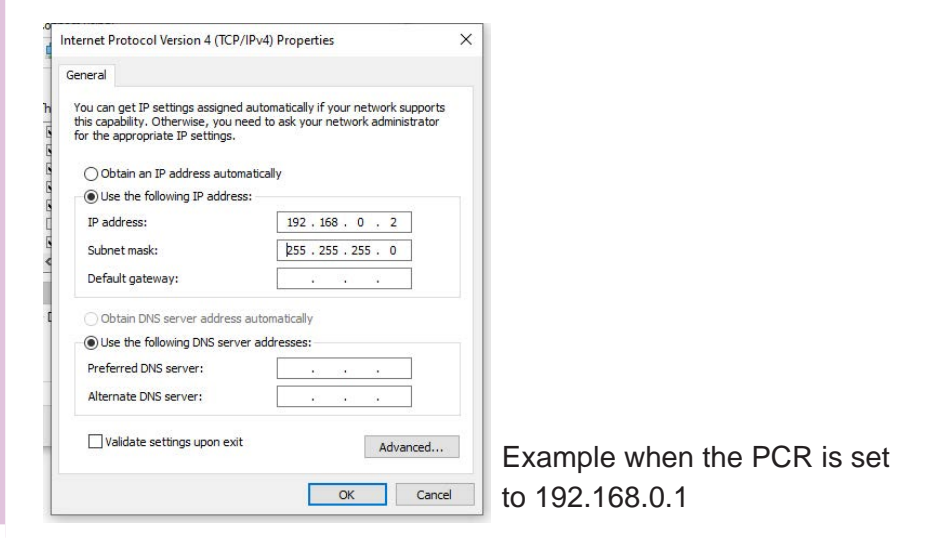

## <span id="page-13-0"></span>**Starting SD021-PCR-LE/WE**

On the Start screen, tap the SD021-PCR-LE or SD021-PCR-WE tile to start the RMT CONT SOFTWARE FOR PCR-LE/ PCR-WE. The main window will appear. When the software is used on a PC, you can switch to other applications by pressing the Windows key.

### **Panel button functions**

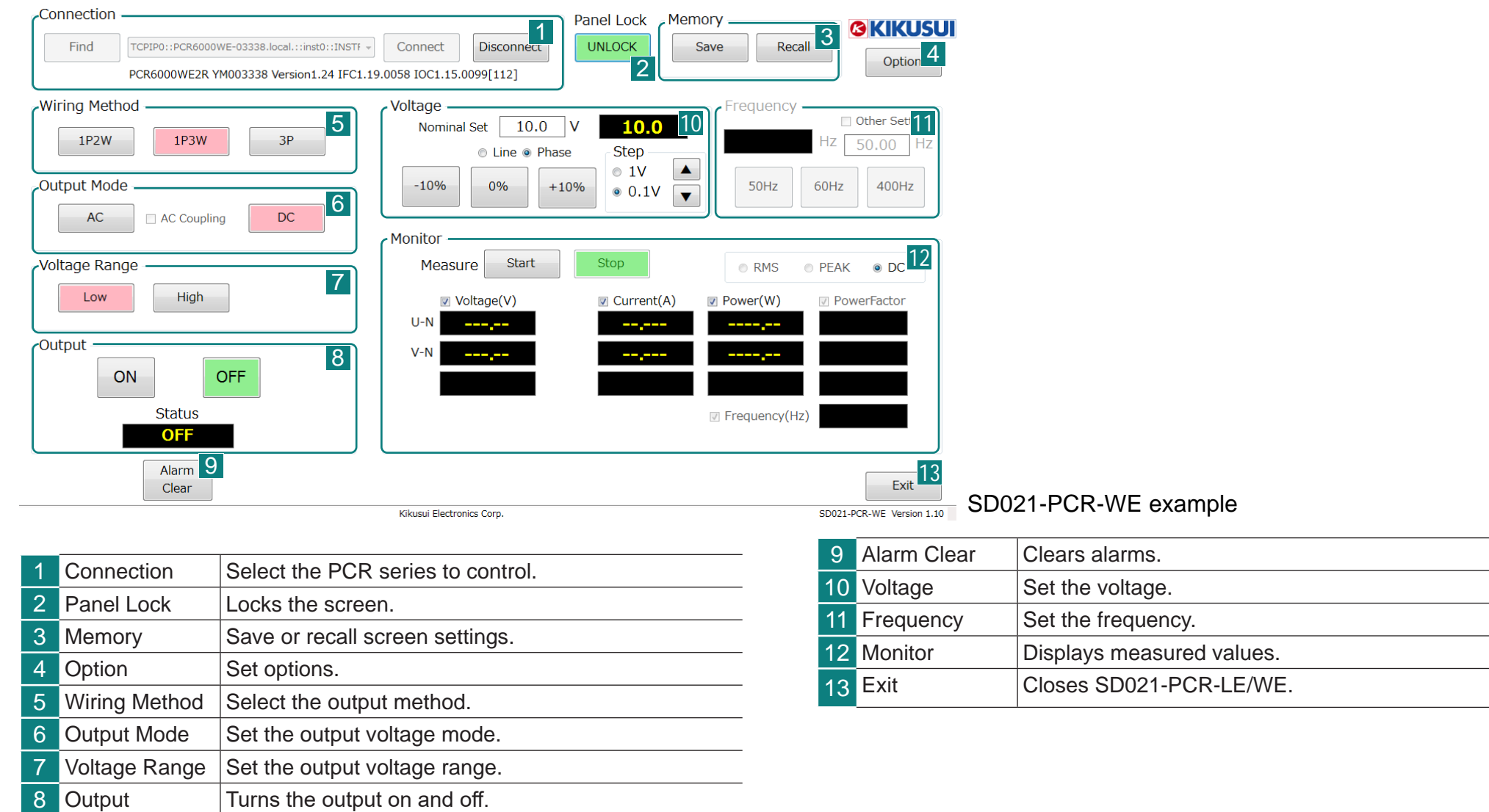

## <span id="page-14-0"></span>**SD021-PCR-LE/WE Control Procedure**

This section explains the basic procedure to control the PCR from SD021-PCR-LE/WE.

### **1 Select the PCR series you want to control.**

Select using the IP address.

**2 To control a PCR-LE2/ PCR-WE2, select the output method.**

Select single-phase output, single-phase three-wire output, or threephase output.

- **3 Select the output voltage mode.** Select AC output or DC output.
- **4 Select the output voltage range.** Select high range or low range.
- **5 Set the voltage and frequency.**
- **6 Turn the output on.**

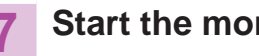

#### **7 Start the monitor.**

You can now monitor the current, voltage, power, power factor, and frequency.

## **Limit Values and Protection Functions**

SD021-PCR-LE/WE cannot be used to set limit values or protection functions.

The limit values and protection functions set on the PCR are used.

## <span id="page-15-0"></span>**Selecting the PCR to Control**

Under Connection, select the PCR to control or release it from control.

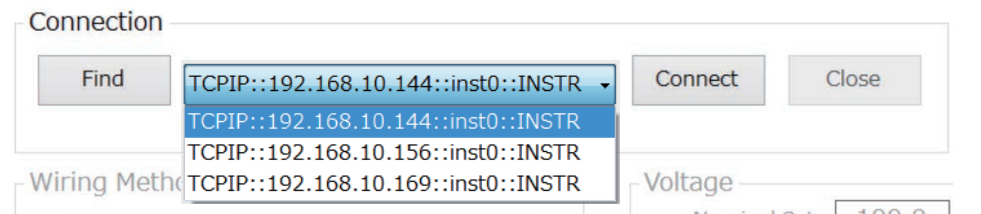

## **Establishing communication**

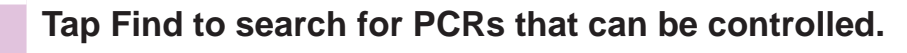

The IP addresses of the PCRs that can be controlled appear.

#### **2 Select the IP address of the PCR that you want to control.**

If several IP addresses appear, be sure to check the IP address from the PCR front panel, and then make the selection.

If the IP address that you want to control does not appear, check the VISA settings.

In the case of KI-VISA, tap KI-VISA IO Config on KI-VISA Instrument Explorer to open KI-VISA IO Config. On the LAN tab, tap Search Now to search for LAN instruments.

### **3 Tap Connect to establish communication.**

When communication is established, you can control the PCR with SD021-PCR-LE/WE.

SD021-PCR-LE/WE stores the IP address that it controlled the previous time. If the target PCR is in the network communication range, communication will be established automatically when you start SD021- PCR-LE/WE

## **Configuration changes on the PCR to be controlled**

When communication is established, the following PCR functions are changed to their factory default conditions.

- Soft start
- Waveform bank
- Output on and off phases
- U-V phase difference (for single-phase three-wire output and threephase output), U-W phase difference (for three-phase output)

If the PCR voltage setting is unbalanced, the voltages of all phases are changed to the U-phase voltage (for single-phase three-wire output and three-phase output).

Output impedance setting is changed to disable.

If communication is established in the middle of a power line abnormality simulation or sequence execution, the simulation or sequence is aborted.

### **Releasing communication**

Tap Disconnect to release communication.

Communication cannot be released while monitoring.

## <span id="page-16-0"></span>**Selecting the Output Method (PCR-LE2/ PCR-WE2 only)**

Under Wiring Method, select the output method (single-phase output, single-phase three-wire output, or three-phase output).

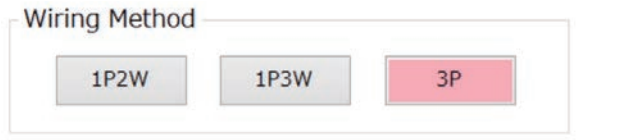

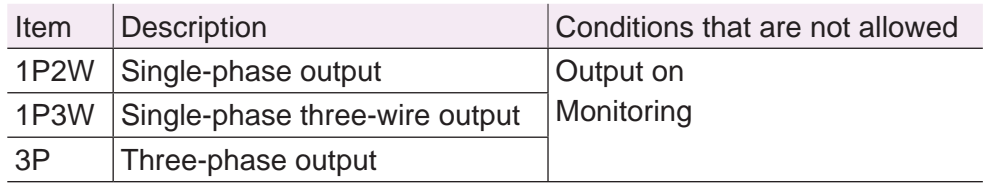

Output cannot be turned on for a few seconds after the output method is switched.

Single-phase three-wire output and three-phase output use the same OUTPUT terminal block. Depending on how the method is switched, the message "Turn the power back on to validate the setting value" may appear. If this message appears, switching is not possible from SD021-PCR-LE/WE. Switch the output method from the PCR front panel, and turn the POWER switch off and then back on.

After you turn the POWER switch off, wait at least 15 seconds before you turn the POWER switch back on. After turning the power back on, check that the communication interface type is set to LAN. If AUTO IP is set to ON, it may take several tens of seconds before it is displayed.

## **Selecting the Output Voltage Mode**

### ■ When controlling the PCR-LE

Under Output Mode, select the output voltage mode (DC mode or AC mode).

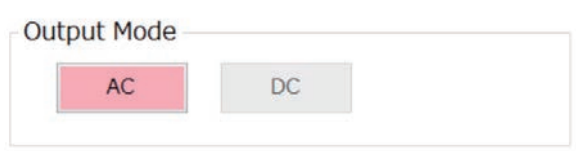

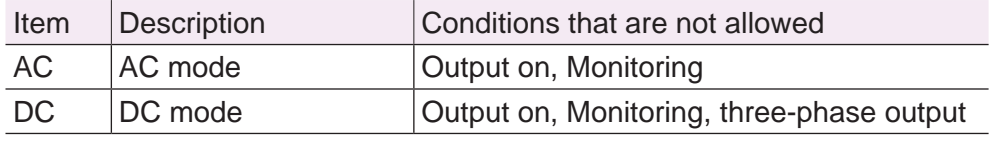

### ■ When controlling the PCR-WE

The SD021-PCR-WE has an output voltage mode selector. If you select AC mode, AC voltage is output. If you select DC mode, DC voltage is output.

Under Output Mode, select the output voltage mode.

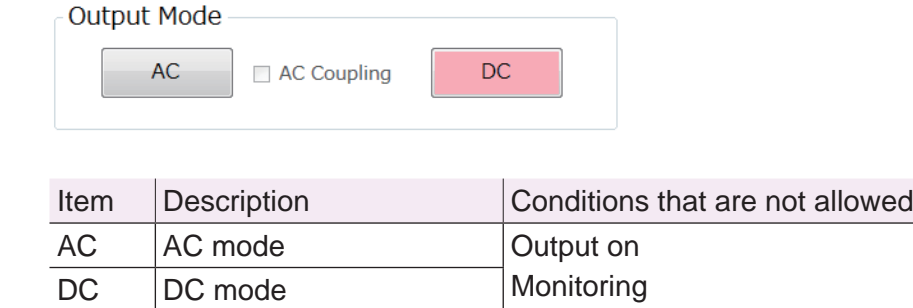

To enable AC coupling, tap the AC Coupling check box. Tapping again will clear the check box and disable the function.

## <span id="page-17-0"></span>**Selecting the Output Voltage Range**

Under Voltage Range, select the output voltage range (Low or High).

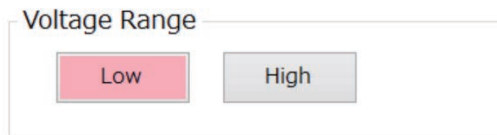

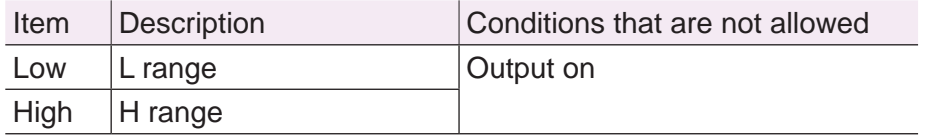

## <span id="page-18-0"></span>**Setting the Voltage**

Under Voltage, set the voltage.

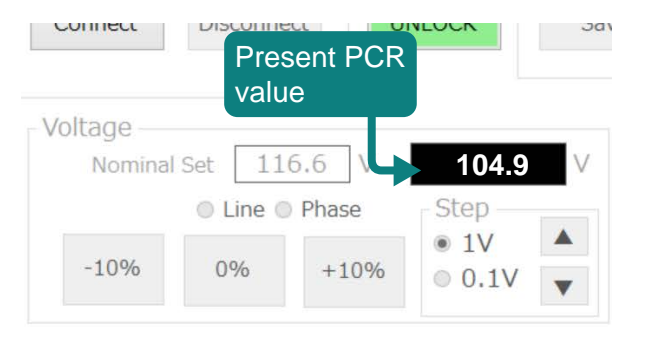

- **1 To specify a line voltage, tap Line. To specify a phase voltage, tap Phase.**
- **2 Tap Nominal Set.**

A numeric keypad appears.

**3 Enter the appropriate voltage (nominal value), and tap Set.**

The PCR voltage setting will be changed. The resolution is 0.1 V.

- **■ Increasing or decreasing in steps**
	- **1 Under Step, tap 1V or 0.1V.**
- **2 To increase the voltage by the specified step value, tap ▲. To decrease, tap ▼.**

The PCR voltage setting will change by the step value set in step 1.

### **■ Changing the voltage setting (nominal value) by 10 %**

Tap -10% to set the PCR voltage to -10% of the nominal value.

Tap +10 % to set the PCR voltage to +10% of the nominal value.

Tap 0% to return the PCR voltage to the nominal value.

Tapping -10% or +10% does not change the nominal value. Only the PCR voltage setting will be changed.

## <span id="page-19-0"></span>**Setting the Frequency**

Under Frequency, select the frequency.

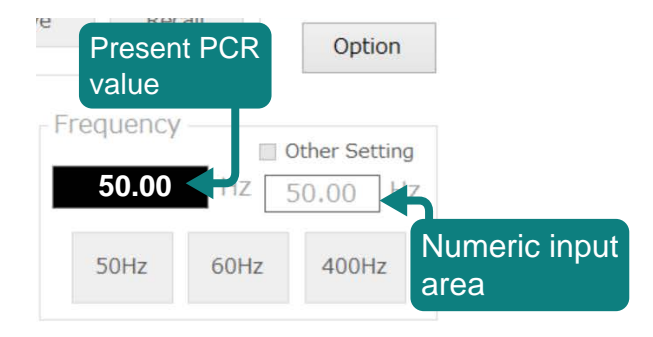

### **■ Selecting 50 Hz, 60 Hz, or 400 Hz**

Tap 50Hz to set the PCR frequency to 50 Hz. Tap 60 Hz to set the PCR frequency to 60 Hz. Tap 400 Hz to set the PCR frequency to 400 Hz.

### ■ **Selecting a frequency other than 50 Hz, 60 Hz, or 400 Hz**

### **1 Tap Other Setting to select the check box.**

#### **2 Tap the numeric input area.**

A numeric keypad appears.

## **3 Enter the appropriate frequency, and tap Set.**

The PCR frequency setting will be changed. The resolution is 0.01 Hz (1.00 Hz to 100.0 Hz), 0.1 Hz (100.0 Hz to 999.9 Hz), or 1 Hz (1000 Hz to 5000 Hz, PCR-WE only).

## **Turning the Output On and Off**

Under Output, tap ON or Off to turn the output on or off. The present PCR output status and alarm status are displayed under Status.

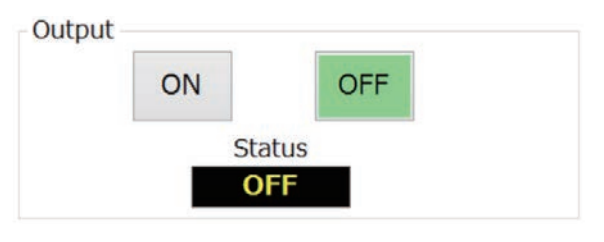

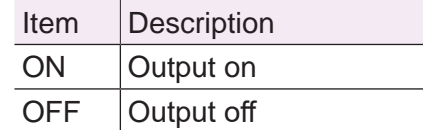

#### **WARNING**

**Possible damage to the equipment and electric shock. The LAN interface can be accessed from anywhere on the network that the product is connected to. In normal cases, lock the panel. In addition, apply a password to the panel lock.**

[-> "Locking the SD021-PCR-LE/WE Panel"](#page-24-1) [\(p.25\)](#page-24-1)

[-> "Locking the Option display and Panel with a Password"](#page-25-1) [\(p.26\)](#page-25-1)

## <span id="page-20-0"></span>**Viewing Measured Values (monitoring)**

You can use SD021-PCR-LE/WE to monitor the present output values (voltage, current, power, power factor, frequency). Measured values are retrieved from the PCR at 500 ms intervals.

## SD021-PCR-LE<br>Monitor

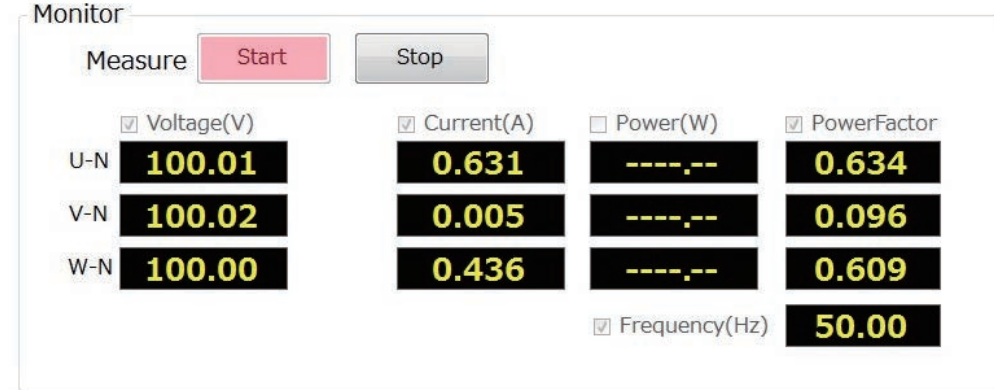

#### SD021-PCR-WE

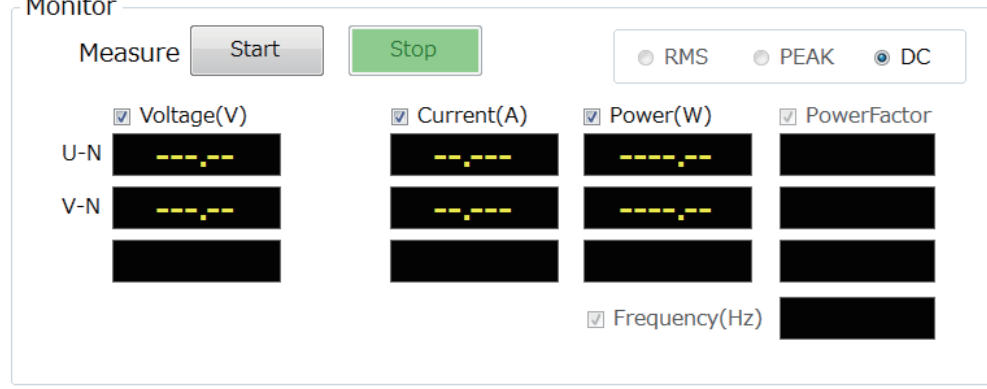

Tap Start to start the monitor. Tap Stop to stop the monitor.

Only the display items whose check boxes are selected appear on the monitor. Tap the check box to select or unselect it.

For single-phase three-wire output or three-phase, tap Line to display line voltages. Tap Phase to display phase voltages. This cannot be selected if the phase-voltage or line-voltage link function is enabled.

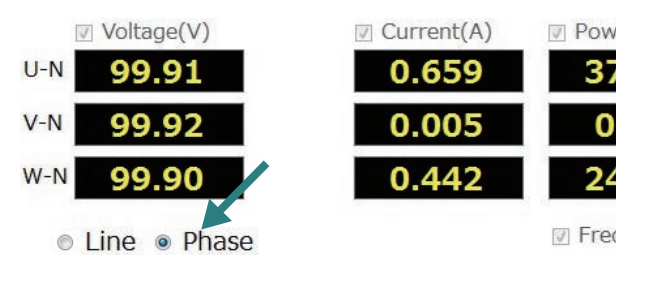

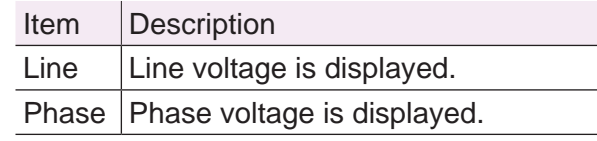

On the PCR-WE, you can change the voltage or current to be displayed. Tap the radio button to change.

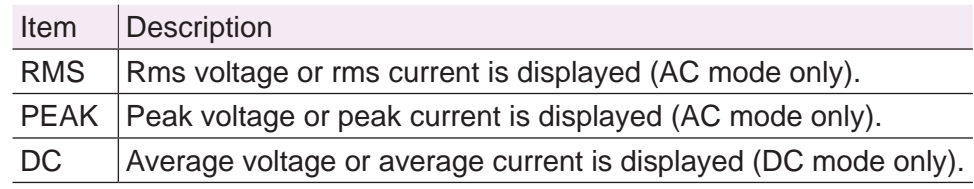

## <span id="page-21-0"></span>**Alarms**

When a PCR protection function is activated, an alarm occurs. Clear the alarm, and then fix the problem that caused the alarm. For details on alarms, see the operation manual for the PCR series.

### **Clearing alarms**

Tap Alarm Clear to clear an alarm.

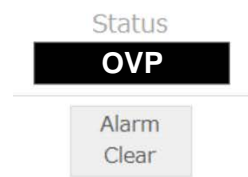

Status shows the PCR's register status. If an alarm or problem other than those listed below occurs, it is not displayed under Status.

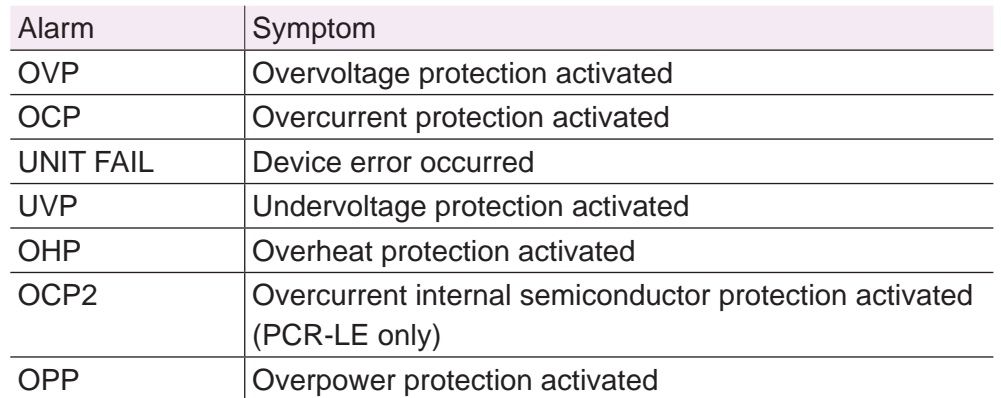

## <span id="page-22-0"></span>**Saving and Recalling Settings**

The settings specified using SD021-PCR-LE/WE can be saved in the tablet PC and recalled later.

## **Saving settings**

Save

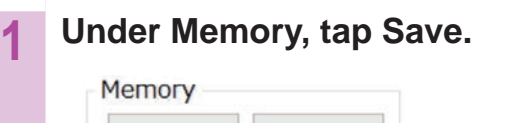

Recall

A Save/Recall window appears.

### **2 Check the information, and tap Save.**

The limit values and protection function settings will be retrieved from the PCR and saved. OCP Time(s) can only be saved on the PCE-LE.

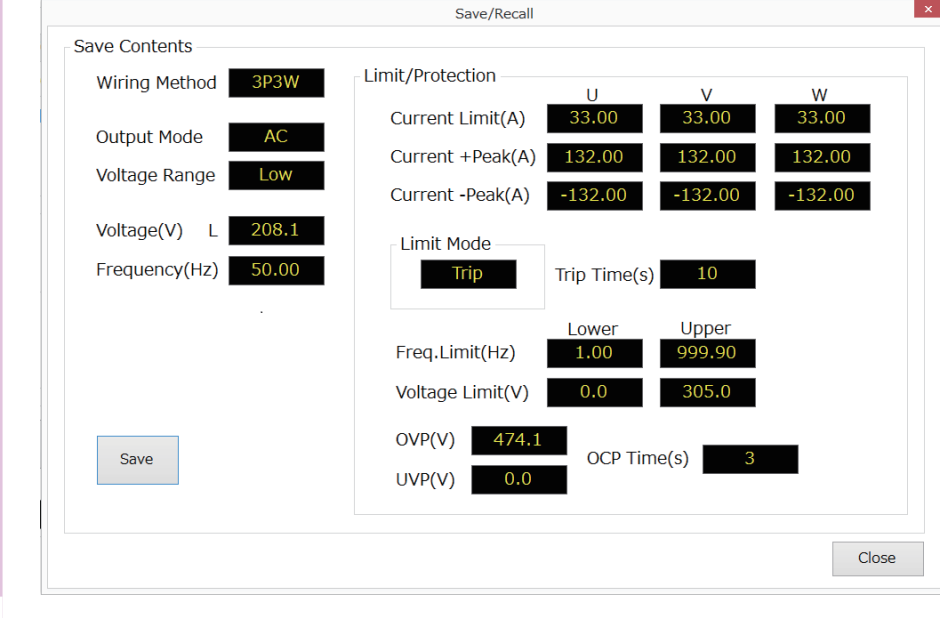

**3 Specify the file name, and save the file.**

## **Recalling settings**

### **1 Under Memory, tap Recall.**

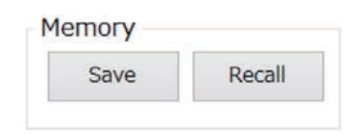

A Save/Recall window appears.

**2 Tap Open.**

### **3 Select the file to recall.**

### **4 Check the information, and tap Recall.**

Limit and protection function settings are also recalled. To change the file to recall, tap Open and return to step 3. OCP Time(s) can only be recalled on the PCE-LE.

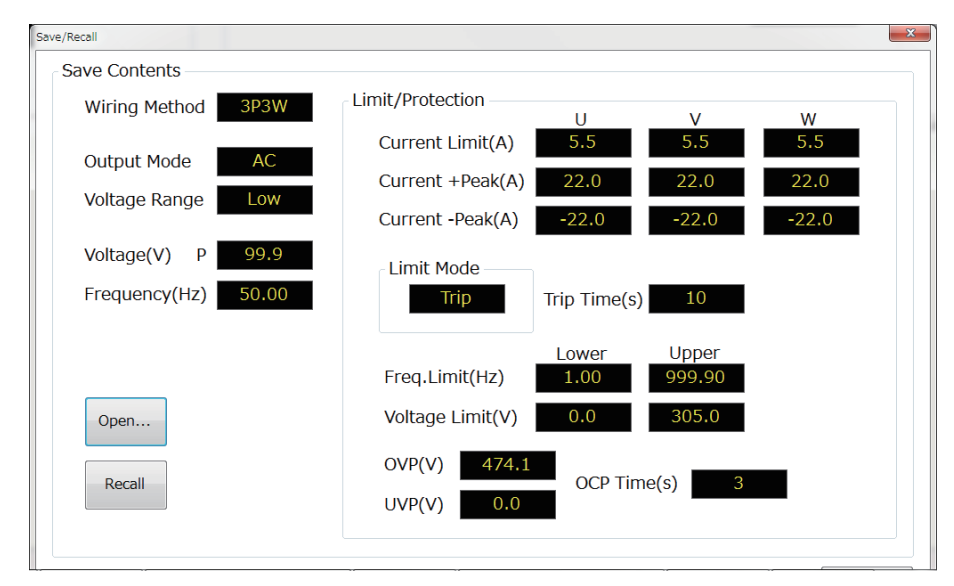

## <span id="page-23-0"></span>**Using the Communication Monitoring Function**

The communication monitoring function can be used to change the PCR to an alarm state and turn the output off when the PCR can no longer be controlled from SD021-PCR-LE/WE as a result of network communication interruption, tablet failure, or other problems.

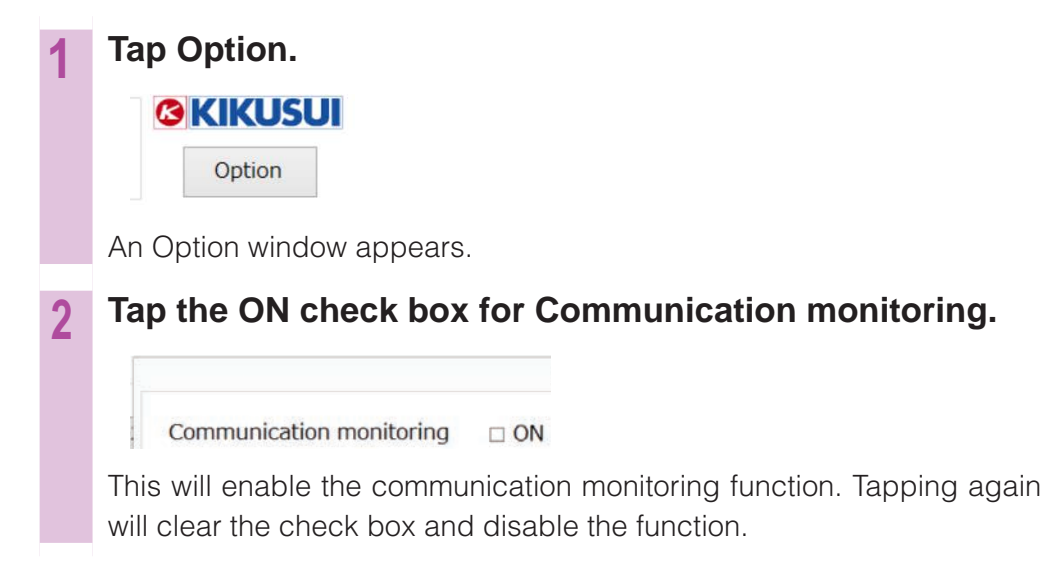

You can set a password to manage the settings of the communication monitoring function.

[-> "Locking the Option display and Panel with a Password"](#page-25-1) [\(p.26\)](#page-25-1)

## **Using the Phase-Voltage or Line-Voltage Link Function**

If you use the phase-voltage or line-voltage link function for single-phase three-wire output or three-phase output, the voltage setting display is linked to the measured voltage display.

If the voltages were set using line voltages, measured line voltages are automatically displayed. If the voltages was set using phase voltages, measured phase voltages are automatically displayed.

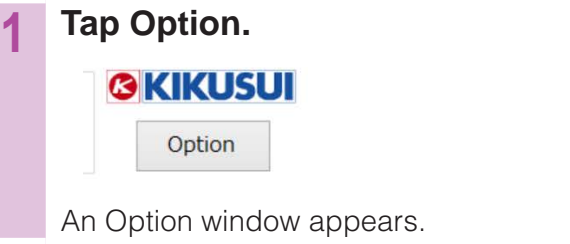

### **2 Tap the ON check box for Voltage Set & Monitor Link.**

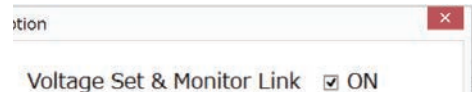

This will enable the phase-voltage or line-voltage link function. Tapping again will clear the check box and disable the function.

You can set a password to manage the settings of the link function.

[-> "Locking the Option display and Panel with a Password"](#page-25-1) [\(p.26\)](#page-25-1)

## <span id="page-24-1"></span><span id="page-24-0"></span>**Locking the SD021-PCR-LE/WE Panel**

You can lock the SD021-PCR-LE/WE panel buttons to prevent mistaken operations such as unintentionally changing the settings or overwriting saved information. You can also lock the buttons individually.

### **Locking all the buttons**

#### **• Locking the panel**

Under Panel Lock, tap UNLOCK. The button changes to LOCK, and all buttons except LOCK are disabled.

#### **• Releasing the panel lock**

Under Panel Lock, tap LOCK. The button changes to UNLOCK, and all the buttons are enabled.

You can set a password to manage panel unlocking.

[-> "Locking the Option display and Panel with a Password"](#page-25-1) [\(p.26\)](#page-25-1)

## **Locking the buttons individually**

You can disable the buttons that you do not use.

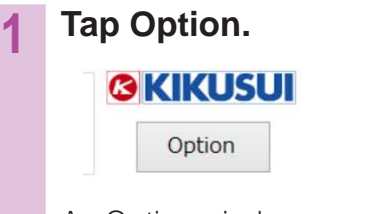

- An Option window appears.
- **2 Under Enable/Disable, tap the buttons that you do not use.**

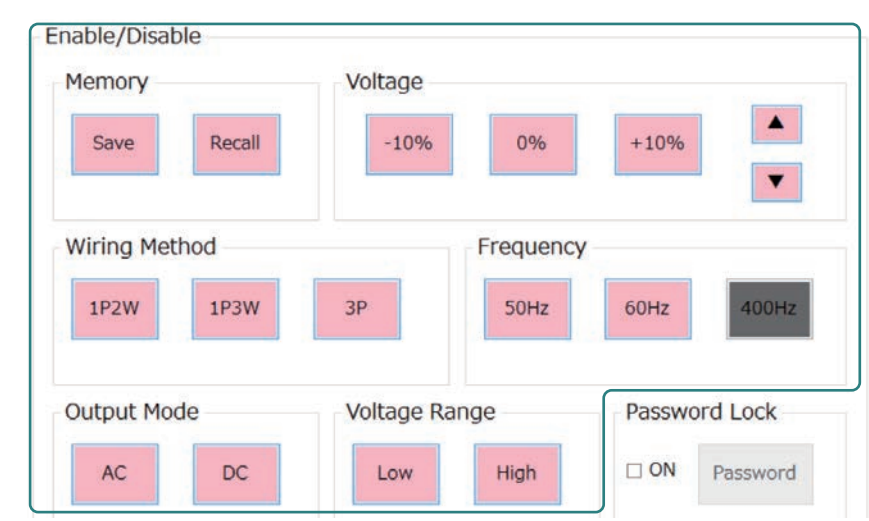

Tapped buttons will be disabled. Disabled buttons appear gray. Tap again to enable them.

You can set a password to manage the settings of the locking function. [-> "Locking the Option display and Panel with a Password"](#page-25-1) [\(p.26\)](#page-25-1)

## <span id="page-25-1"></span><span id="page-25-0"></span>**Locking the Option display and Panel with a Password**

You can lock the Option display and panel by setting a password. If the lock is enabled, an Input Password window will appear when you tap Option or LOCK. You will not be able to proceed unless you type the correct password.

- Note -

If you forget the password, you will not be able to proceed. Be careful not to forget it. If you forget, contact your Kikusui agent or distributor.

### **Locking with a password**

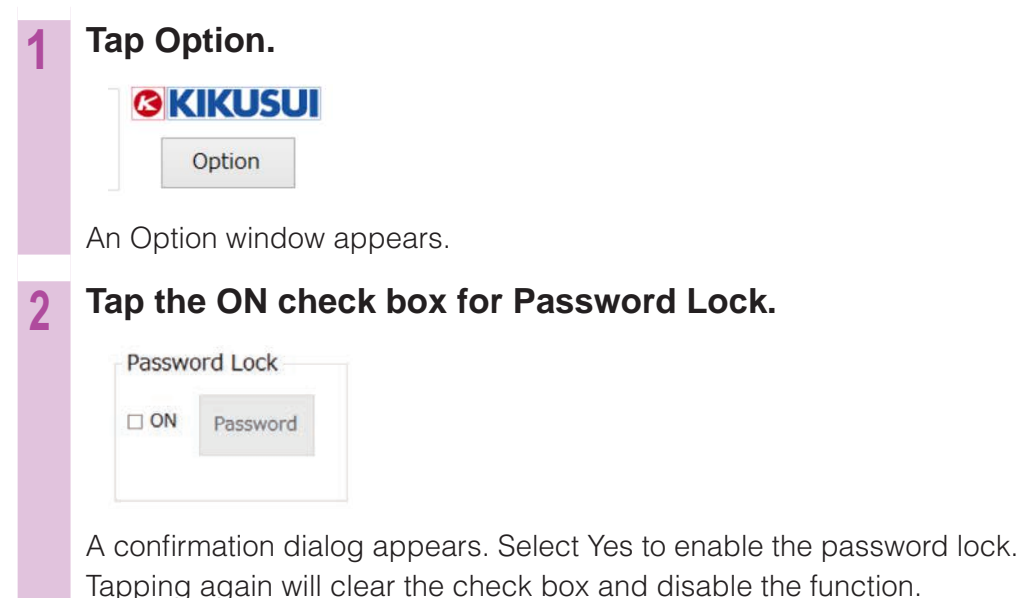

If you are enabling the password lock for the first time, a Change Password window appears. See "Changing the Password" to set a password.

## **Changing the Password**

If the password lock is enabled (if the ON check box for Password Lock is selected), you can change the password.

## **1 Tap Password.**

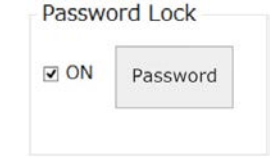

A Change Password window appears.

**2 Enter the password (4 to 8 digit number) in New password. Enter the same password again in Retype New password for confirmation.**

```
3 Tap Yes.
```
The password will be set.

## **Resetting the Password**

Open the Command Prompt as administrator.

Run "(installation path)\CVCFRemoteControl.exe" -init.

Example: If the installation path is C:\Program Files (x86)\Kikusui\ SD021-PCR-WE

"C:\Program Files (x86)\Kikusui\SD021-PCR-WE\CVCFRemoteControl.exe" -init

The password will be reset.

### **KIKUSUI ELECTRONICS CORP.**

1-1-3 Higashiyamata, Tsuzuki-ku, Yokohama, 224-0023, Japan

Tel: +81-45-482-6353 Fax: +81-45-482-6261

**www.kikusui.co.jp/en**

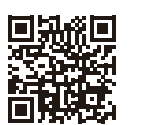

 $\overline{\phantom{a}}$  $\overline{\phantom{0}}$ 

 $\sim$  $\sim$  $\sim$